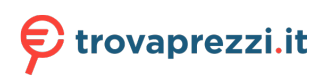

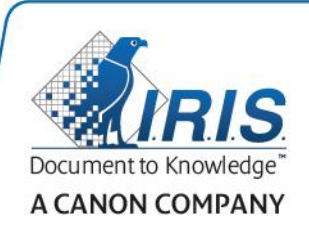

# IRISPen Air 7

Guida rapida per l'uso (Windows & Mac OS X)

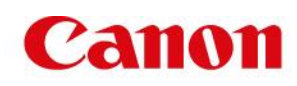

La Guida rapida per l'uso viene fornita per aiutarvi a iniziare a usare IRISPen Air<sup>™</sup> 7. Leggere la guida prima di utilizzare lo scanner e il relativo software.Tutte le informazioni possono essere soggette a modifiche senza preavviso.

### **Indice**

- [1. Introduzione](#page-1-0)
- [2. Installazione](#page-2-0)
- [3. Guida introduttiva di IRISPen](#page-3-0)<sup>™</sup>
- [4. Scansione](#page-6-0)
- [5. Attivazione](#page-11-0)
- [6. Configurazione](#page-11-1)
- [7. Risoluzione dei problemi](#page-12-0)

## <span id="page-1-0"></span>**1. Introduzione**

IRISPen Air<sup>™</sup> 7 è uno scanner a penna intelligente, senza fili, che permette di acquisire righe di testo e inviarle a qualsiasi applicazione di testo compatibile. Con IRISPen<sup>®</sup> è inoltre possibile acquisire righe di tabelle e piccole immagini come loghi, firme e formule matematiche.

Grazie alla tecnologia OCR (Optical Character Recognition) di I.R.I.S., IRISPen Air<sup>™</sup> 7 riconosce 130 lingue, codici a barre e font. L'applicazione permette anche di tradurre automaticamente il testo acquisito e leggerlo ad alta voce.

IRISPen Air<sup>™</sup> 7 è compatibile con PC Windows, computer Mac OS X, dispositivi iOS e Android. Può essere collegata al proprio dispositivo tramite Bluetooth (4.0) o cavo USB.

Con IRISPen Air<sup>™</sup> 7 è possibile acquisire una riga alla volta.

## <span id="page-2-0"></span>**2. Installazione**

#### **Importante**:

Verificare di avere i diritti di amministratore necessari sul computer per eseguire l'installazione. Prima di procedere con l'installazione del software, verificare che IRISPen™ non sia connessa.

L'applicazione IRISPen<sup>™</sup> è scaricabile dal sito web di I.R.I.S.

- 1. Aprire il browser Internet e andare su **[www.irislink.com/softwaredownload](http://www.irislink.com/softwaredownload)**.
- 2. Scorrere verso il basso fino a IRISPen<sup>™</sup>.
- 3. Selezionare il proprio **sistema operativo**.
- 4. Fare clic su **Download** per scaricare il software.
- 5. Aprire la cartella in cui è stato scaricato il software ed eseguire il file di installazione di IRISPen<sup>™</sup> (.exe per Windows e .mpkg per Mac OS).
- 6. Seguire le istruzioni a video.

**Nota**: l'installazione potrebbe richiedere alcuni minuti.

7. Fare clic su **Termina** per completare l'installazione.

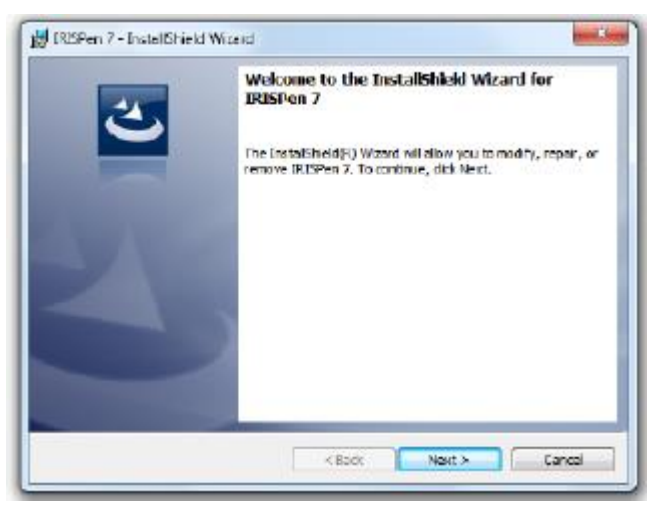

## <span id="page-3-0"></span>**3. Guida introduttiva di IRISPenTM**

### **Prima di iniziare:**

Caricare IRISPen<sup>™</sup> per 5 ore. Per farlo, collegare il prodotto al computer con il cavo USB fornito e accendere il computer, oppure attaccare IRISPen<sup>™</sup> a una presa di corrente. Il led verde della batteria lampeggia lentamente durante la carica. Quando il led rimane acceso, la batteria è completamente carica.

**Nota**: la durata della batteria in uso è di circa 4 ore. Quando la batteria è quasi scarica, il led inizia a lampeggiare velocemente. Per ricaricare servono circa 2,5 ore. Lo stato della batteria viene indicato anche nell'app IRISPen<sup>™</sup>.

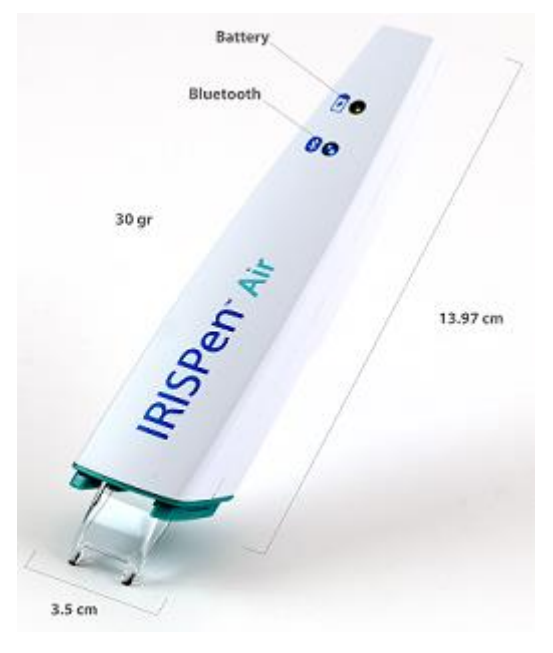

## **Fase 1: Lanciare l'applicazione IRISPen<sup>™</sup> e collegare IRISPen™**

Fare doppio clic sul collegamento **IRISPen<sup>™</sup>** presente sul Desktop.

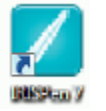

Quando vi avvia IRISPen<sup>™</sup> per la prima volta e la penna non è stata collegata, il programma chiederà di farlo. È possibile collegare IRISPen Air<sup>™</sup> 7 in due modi: con il cavo USB fornito o tramite Bluetooth.

#### **Tramite cavo USB**

• Collegare IRISPen<sup>™</sup> a una porta USB libera (2.0). La prima volta che si esegue questa operazione, il driver verrà installato automaticamente. A installazione completata, viene visualizzato un messaggio a fumetto nell'angolo in basso a destra del Desktop.

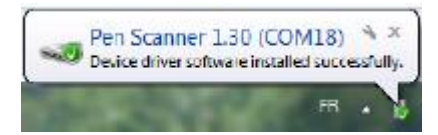

Premere la punta dello scanner per 3 secondi per accendere la penna.

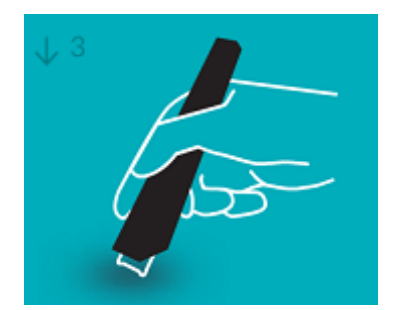

● Quando si collega IRISPen<sup>™</sup> per la prima volta, il Tour IRISPen<sup>™</sup> si avvia in automatico.

#### **Tramite Bluetooth**

- **Con PC Windows**: inserire il dongle fornito in una porta USB (2.0) libera.
- Il dongle non è compatibile con Mac OS. IRISPen Air<sup>™</sup> 7 supporta il **Bluetooth 4.0** e versioni successive.
	- *Non* **è compatibile con versioni del Bluetooth precedenti**.
- Premere la punta dello scanner per 3 secondi per accendere la penna.
- Il led blu del Bluetooth lampeggia lentamente mentre la penna viene associata al computer.

#### **Note**:

- Per eseguire questa procedura non serve la password.
- Potrebbero servire alcuni minuti.
- Quando la connessione Bluetooth è stata stabilita, il led blu rimane acceso.
	- Nota: se il collegamento di IRISPen<sup>™</sup> è stato effettuato ma questa non risulta visibile sul dispositivo, assicurarsi che non sia stata collegata a un dispositivo nelle vicinanze. Se necessario, consultare la sezione **[Risoluzione dei problemi](#page-12-0)**.
- Quando si collega IRISPen<sup>™</sup> per la prima volta, il Tour IRISPen<sup>™</sup> si avvia in automatico.

### **Fase 2: Seguire il Tour IRISPen<sup>™</sup>**

Prendere visione delle varie fasi e, al termine di ciascuna, fare clic su **Successivo**.

- Avviare il **Tutorial**.
	- **Nota:** per guardare il Tutorial in un secondo momento, seguire il percorso **Impostazioni** > **Aiuto & Assistenza** > **Fai il Tour**.
- Selezionare **Mano scans.**, **Lingua di interfaccia** e **Lingua di input**.

**Nota**: per modificare le impostazioni in un secondo momento, consultare la sezione **[Configurazione](#page-11-1)**.

 Eseguire delle scansioni e provare le varie opzioni offerte, come l'acquisizione in un elaboratore di testo, l'acquisizione e la traduzione del testo, l'acquisizione e la lettura ad alta voce.

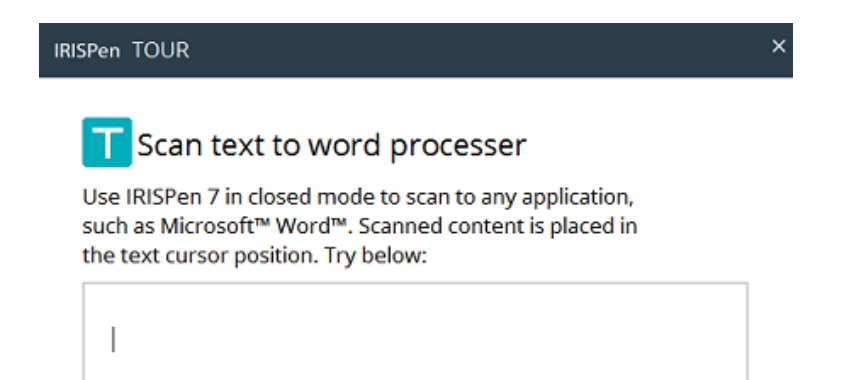

- Una volta terminato il Tour, fare clic su **Fatto**.
- A questo punto viene visualizzata la schermata di **Avvio rapido**, in cui compaiono le **tre opzioni di scansione principali**.

Per maggiori informazioni, consultare la sezione **[Scansione](#page-6-0)**.

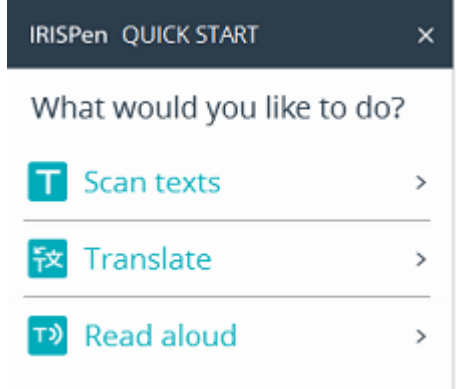

Nota: se IRISPen<sup>™</sup> rimane inattiva per 12 minuti, si spegne automaticamente.

## <span id="page-6-0"></span>**4. Scansione**

In questa sezione verranno illustrate le diverse opzioni di acquisizione di IRISPen<sup>™</sup>.

Prima di iniziare, verificare che IRISPen™ sia accesa e connessa correttamente. Se non lo è, sulla schermata dell'applicazione compare la scritta **Disconnesso**.

## **Suggerimenti importanti per la scansione**

I **suggerimenti per la scansione** riportati di seguito aiutano a migliorare la qualità di acquisizione.

 Tenere la penna in posizione verticale per acquisire il testo. *Non* eseguire la scansione ad un angolo di 45 gradi o inferiore.

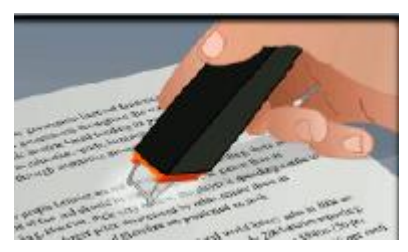

- Assicurarsi che entrambe le estremità della punta dello scanner tocchino la pagina durante l'acquisizione.
- Acquisire una sola riga di testo alla volta. Assicurarsi che la riga si trovi circa a metà tra le due punte dello scanner.

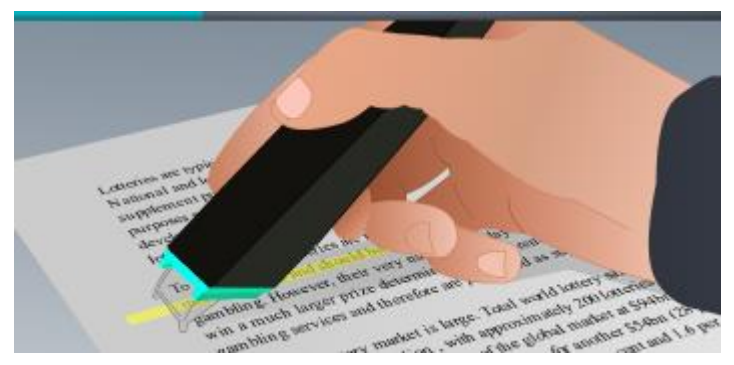

- Non effettuare scansioni troppo lentamente. Fare scorrere IRISPen™ con movimenti fluidi e uniformi.
- Non esercitare una pressione eccessiva altrimenti l'acquisizione potrebbe risultare irregolare e discontinua.

## **Modalità di acquisizione**

È possibile acquisire in due modi: nell'applicazione IRISPen<sup> $M$ </sup> e direttamente in altre applicazioni.

Quando si avvia l'applicazione IRISPen<sup>m</sup>, vengono visualizzate le opzioni di Avvio rapido. Selezionare l'opzione desiderata.

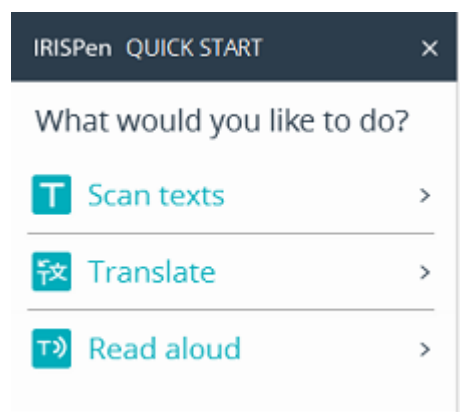

Viene visualizzata l'interfaccia di IRISPen<sup>™</sup>. L'icona della penna è selezionata. Ciò significa che le acquisizioni vengono effettuate [all'interno dell'applicazione IRISPen](#page-10-0)™.

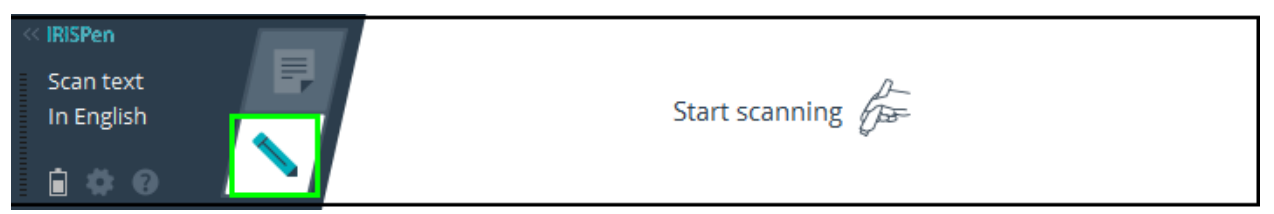

Per acquisire direttamente in un'altra applicazione, fare clic sull'icona del foglio. Poi, aprire l'applicazione in cui si desidera effettuare le scansioni e fare clic con il mouse all'interno di essa. Il testo o le immagini verranno inseriti in corrispondenza del cursore al momento dell'acquisizione.

**Suggerimento**: quando si acquisisce in un'altra applicazione, è possibile rimpicciolire l'interfaccia di IRISPen™ facendo clic sulla freccia sinistra.

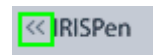

L'interfaccia verrà quindi visualizzata sulla sinistra dello schermo, nel seguente modo:

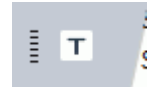

### **Impostazioni di scansione**

Sono disponibili diverse impostazioni di scansione. Fare clic sull'icona **Impostazioni** per accedervi .

#### **Tipo di scansione**

Selezionare il **Tipo di scansione**. IRISPen<sup>™</sup> è in grado di acquisire i seguenti tipi:

**Testo**

Quando si acquisisce **Testo** in un'applicazione, per impostazione predefinita, IRISPen<sup>™</sup> aggiunge uno spazio dopo ogni acquisizione e inserisce le nuove acquisizioni sempre sulla stessa riga nell'applicazione, fino a quando questa non sarà piena. Per iniziare ad acquisire su una riga nuova, fare clic e fare scorrere IRISPen™ su una riga di testo. Alla fine della riga, fare di nuovo clic con IRISPen<sup>™</sup>. Il cursore si sposterà alla riga successiva. Per modificare le impostazioni predefinite, consultare la sezione **[Configurazione](#page-11-1)**.

**Parola singola**

Quando si acquisiscono parole singole, posizionare lo scanner con precisione sopra ogni singola parola per iniziare l'acquisizione e terminare l'acquisizione con la stessa precisione alla fine di ciascuna parola.

**Immagine**

L'opzione **Immagine** può tornare utile per acquisire loghi, firme o formule matematiche, ad esempio.

**Numeri**

Quando i documenti contengono solo numeri, si consiglia di attivare la funzione **Numeri**.

**Tabella**

L'opzione **Tabella** è utile per acquisire testo in applicazioni con fogli elettronici: aprire una di queste applicazioni e fare clic con il mouse all'interno di essa. Fare clic e fare scorrere IRISPen<sup>™</sup> su una riga di tabella. Il contenuto viene inserito nelle varie celle dell'applicazione.

**Codice a barre**

L'opzione **Codice a barre** è disponibile solo per la versione Windows.

Per acquisire un codice a barre, fare clic e fare scorrere IRISPen<sup>™</sup> in orizzontale o in diagonale sul codice a barre.

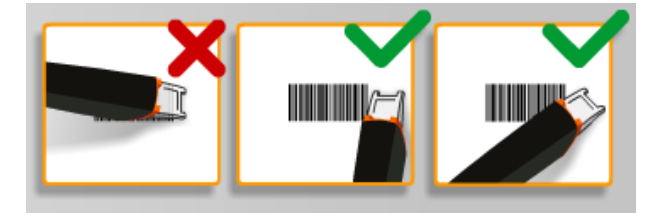

### **Lingua**

Selezionare la Lingua dei documenti che verranno acquisiti. IRISPen Air<sup>™</sup> 7 riconosce 130 lingue.

IRISPen<sup>™</sup> supporta anche il testo scritto in verticale in cinese semplificato e tradizionale, giapponese e coreano. Le lingue che si scrivono in verticale sono contrassegnate da una "V".

Con IRISPen<sup>™</sup> è possibile acquisire le cosiddette righe MICR che si trovano in fondo agli assegni. Per farlo, selezionare **CMC7** dall'elenco delle lingue.

### **Traduci in**

Per tradurre il testo acquisito, selezionare l'opzione **Traduci in** e scegliere la lingua in cui tradurre il testo.

**Nota**: verificare che il computer sia connesso a Internet per poter utilizzare questa funzione.

**Nota**: quando si acquisisce in altre applicazioni, il testo viene immediatamente tradotto e quello originale non viene mostrato. Quando si acquisisce nell'applicazione IRISPen<sup>™</sup>, si potranno vedere sia il testo originale che quello tradotto.

### **Leggi ad alta voce**

Affinché il testo venga letto dopo essere stato acquisito, selezionare **Leggi ad alta voce**.

Il testo verrà letto con la voce scelta nelle impostazioni di **[Configurazione](#page-11-1)**.

**Nota**: verificare che il computer sia connesso a Internet per poter utilizzare questa funzione.

## **Chiudere l'applicazione IRISPenTM**

Per chiudere l'applicazione, fare clic sull'icona delle **Impostazioni** e selezionare Chiudi IRISPen<sup>™</sup>.

## Spegnere IRISPen<sup>™</sup>

Per spegnere IRISPen™, premere rapidamente la punta dello scanner per tre volte su una superficie. Nota: se IRISPen<sup>™</sup> rimane inattiva per 12 minuti, si spegne automaticamente.

## <span id="page-10-0"></span>**4.1 Scansione all'interno dell'applicazione IRISPenTM**

In questa sezione verranno fornite informazioni su come acquisire all'interno dell'applicazione IRISPen<sup>™</sup>.

Prima di iniziare, verificare che IRISPen™ sia accesa e connessa correttamente. Se non lo è, sulla schermata dell'applicazione compare la scritta **Disconnesso**.

- Fare clic sull'icona della penna.
- Fare clic e fare scorrere IRISPen<sup>™</sup> su una riga di testo. Il testo riconosciuto viene inserito nel campo di testo.

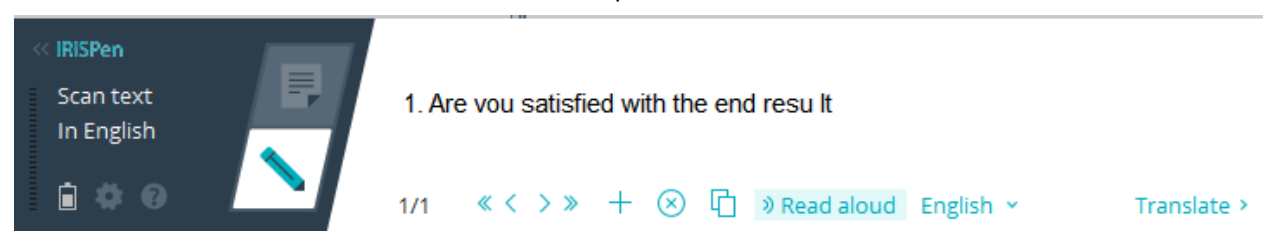

- Ripetere la procedura per acquisire ulteriori righe. Una riga di testo equivale a una scansione.
- Per passare da una scansione all'altra, fare clic sui tasti freccia. Il numero delle scansioni è indicato a sinistra delle frecce.
- Per aggiungere una scansione, fare clic sul tasto "più". Poi, acquisire la riga.
- Per eliminare le scansioni una a una, fare clic sul tasto "x". Oppure fare clic tenendo premuto il tasto Ctrl per eliminare tutte le scansioni.
- Per copiare e incollare la scansione corrente in un'altra applicazione, fare clic sull'icona

copia/incolla  $\Box$ . Oppure fare clic tenendo premuto il tasto Ctrl per copiare e incollare tutte le scansioni.

**Nota**: assicurarsi di avere aperto un'applicazione in grado di supportare il contenuto con cui si sta lavorando.

 Affinché il testo venga letto ad alta voce, selezionare la lingua corretta e fare clic su **Leggi ad alta voce**.

**Nota**: verificare che il computer sia connesso a Internet per poter utilizzare questa funzione.

 Per tradurre il testo, fare clic su **Traduci**. Nel campo che compare, selezionare la lingua corretta per la traduzione. Il testo viene tradotto in automatico.

**Nota**: verificare che il computer sia connesso a Internet per poter utilizzare questa funzione.

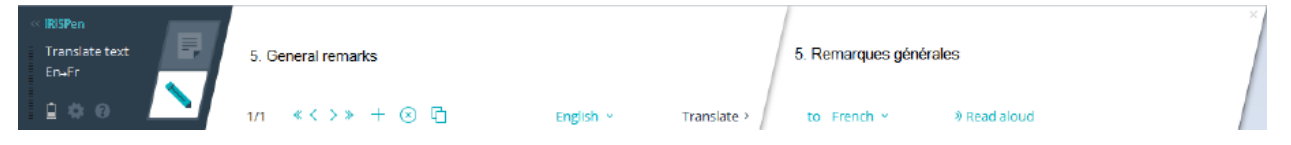

## <span id="page-11-0"></span>**5. Attivazione**

Per poter utilizzare l'applicazione IRISPen<sup>™</sup>, è necessario attivarla. Le copie non attivate possono essere utilizzate solo per 10 giorni.

#### **Attivazione online**

- 1. Fare clic sull'icona **Impostazioni** .
- 2. Fare clic su **Impostazioni**.
- 3. Fare clic sulla scheda **Attivazione**.
- 4. Inserire il **Codice di attivazione**.

Il Codice di attivazione si trova all'interno della confezione del prodotto o è stato inviato tramite e-mail. Il codice è composto da 18 caratteri.

- 5. Inserire i propri dati personali e fare clic su **Attiva**. Per completare l'attivazione è necessaria una connessione a Internet.
- 6. Al termine, fare clic su **Fatto**.

## <span id="page-11-1"></span>**6. Configurazione**

Per accedere alle impostazioni di Configurazione:

- Fare clic sull'icona **Impostazioni** .
- Fare clic su **Impostazioni**.

#### **Scheda scansioni**

#### **Mano scans.**

- Selezionare **Mano dx** per acquisire le righe da sinistra a destra.
- Selezionare **Mano sx** per acquisire le righe da destra a sinistra.

#### **Leggi ad alta voce**

- Muovere il cursore per regolare la velocità di lettura.
- Selezionare il tipo di voce che si desidera utilizzare.

#### **Digita in un programma esterno**

Con queste impostazioni si decide come separare le righe acquisite.

- **Inserisci dopo acquisizione**: selezionare l'azione che IRISPen<sup>™</sup> dovrà eseguire dopo aver acquisito una riga.
- **Inserisci al clic del dispositivo**: selezionare l'azione che IRISPen<sup>™</sup> dovrà eseguire quando si fa clic con la penna dopo aver acquisito una riga.
- **Inserisci tra le celle**: selezionare l'azione che IRISPen™ dovrà eseguire quando si acquisiscono tabelle in modalità Tabella.

#### **Scanner**

Fare clic su **Cambia** se si desidera collegare un altro scanner a penna.

### **Scheda software**

#### **Interfaccia**

- IRISPen<sup>™</sup> è disponibile in 20 lingue. Selezionare la lingua desiderata dall'elenco.
- Per fare in modo che IRISPen™ si avvii in automatico all'avvio del computer, tenere selezionata l'opzione Lancia IRISPen Air<sup>™</sup> 7 all'avvio.
- Quando si collega IRISPen<sup>™</sup>, le opzioni di Avvio rapido vengono visualizzate in automatico. Per disattivare queste opzioni, deselezionare la casella **Mostra le opzioni di Avvio rapido quando si collega il dispositivo**.

### **Aggiornamenti**

- Per aiutarci a migliorare l'applicazione IRISPen<sup>™</sup>, selezionare questa opzione: **Consenti l'invio di statistiche d'uso anonime e aiutaci a migliorare il prodotto**.
- $\bullet$  IRISPen<sup>m</sup> si aggiorna automaticamente quando sono disponibili nuovi aggiornamenti. Per evitare gli aggiornamenti automatici, deselezionare l'opzione **Installa aggiornamenti automaticamente**.

## <span id="page-12-0"></span>**7. Risoluzione dei problemi**

In caso di problemi nell'utilizzo di IRISPen Air<sup>™</sup> 7:

Fare clic sull'icona del punto interrogativo per visualizzare le descrizioni.

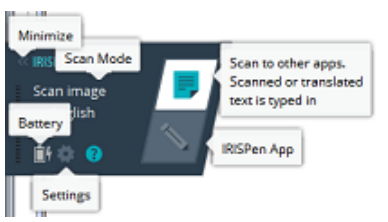

- Consultare la sezione **Aiuto & Assistenza** nell'interfaccia:
	- Fare clic sull'icona **Impostazioni** .
	- Fare clic su **Impostazioni**.
	- Fare clic sulla scheda **Aiuto & Assistenza**.

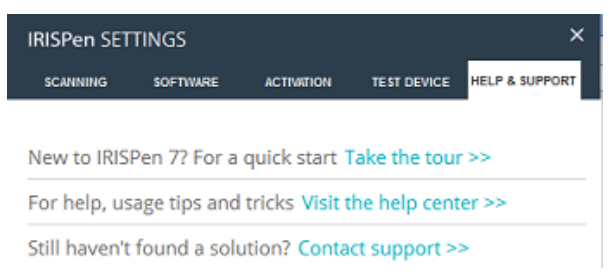

**Suggerimento**: per visionare l'elenco dei dispositivi compatibili, visitare il sito web di I.R.I.S.: **<http://www.irislink.com/support/IRISPenAir7>** e fare clic su **Compatibility** (Compatibilità).